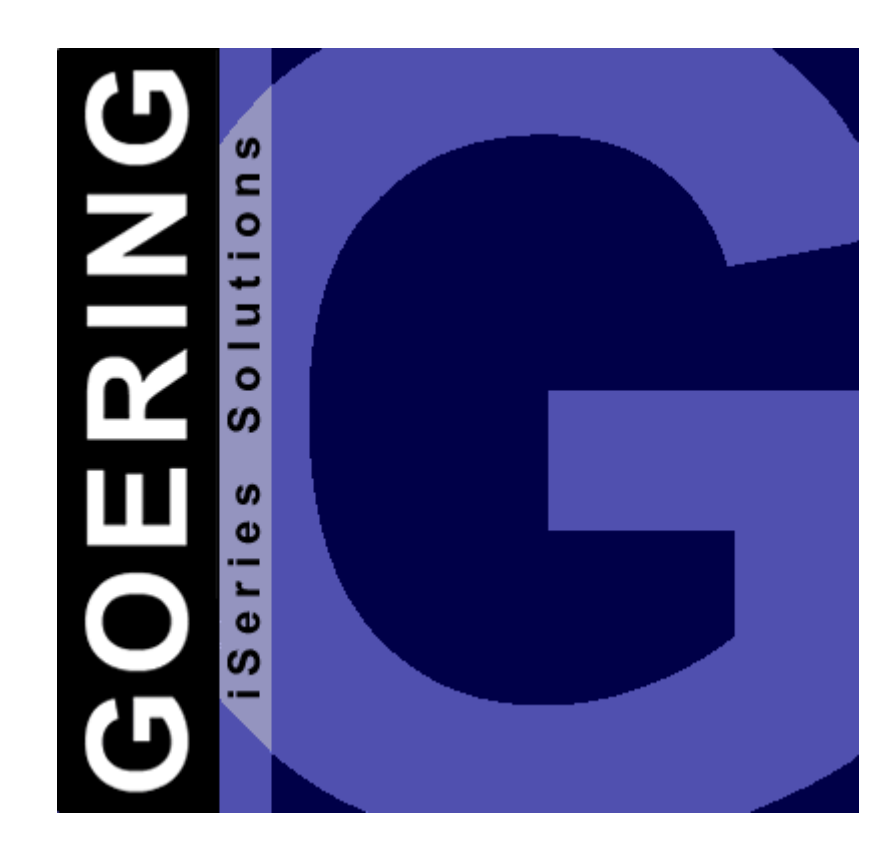

# **i4Splitt Manual**

**Programmer's Guide & Reference Manual**

Copyright GOERING iSeries Solutions

 $\mathbf{I}$ 

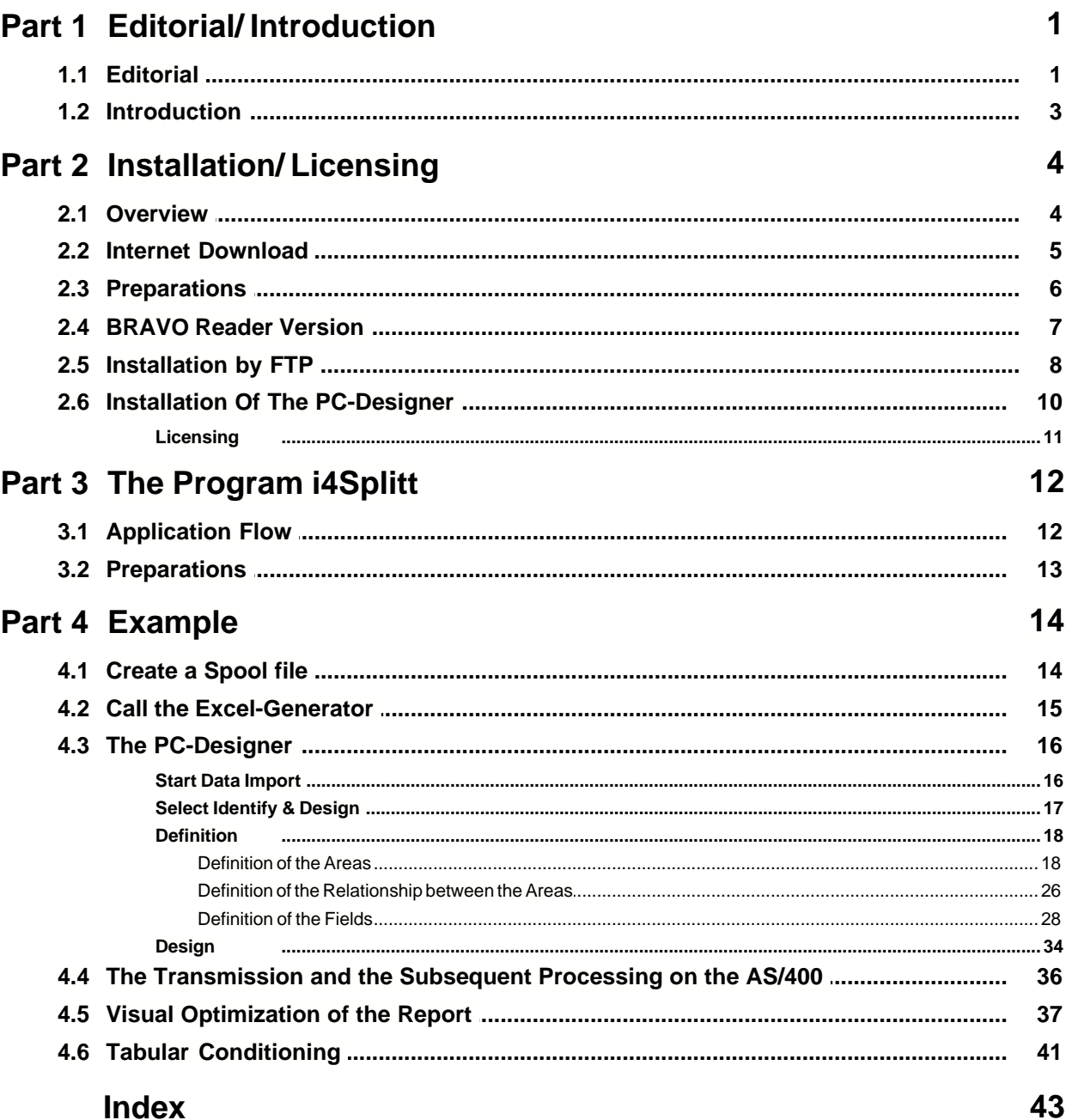

# **1 Editorial/ Introduction**

## **1.1 Editorial**

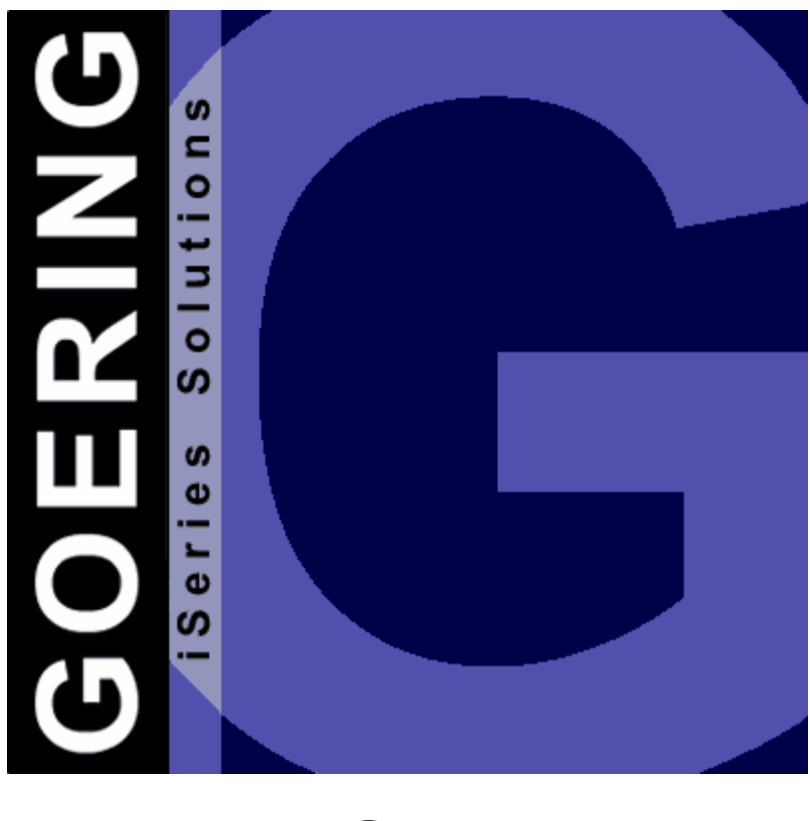

*i4Splitt*

Manual

Edition "11/2005"

This edition applies to the licensed program *i4Splitt* Version 05.06 and to all subsequent releases and modifications until otherwise indicated in new editions.

Make sure that you are using the latest edition for this product.

This document contains material that is protected by international copyright, trademark and other intellectual property laws. Unless otherwise specified, this document is intended for your licensed use only as covered by the Goering iSeries Solutions User License. You may not modify, copy, reproduce, republish, upload, post, transmit or distribute in any way any material, including code and software, from this document.

Editor:

#### **GOERING iSeries Solutions**

Alter Unteröwisheimer Weg 19 76646 Bruchsal **Germany** 

phone: +49 (0)7251-9895-12 fax: +49 (0)7251-9895-13 e-mail: [info@goering.us](mailto:info@goering.us) web: <http://www.goering.us>

#### **© Copyright GOERING iSeries Solutions, 2005**

We reserve the right to change this text.

### **1.2 Introduction**

#### **Spoolprocessing was never been so easy!**

*i4Splitt* splits the most complex reports and then provides the data as Excel or XML, depending on your needs.

For the definition, an easy-to-use Designer (Windows-Program) lets you proceed quickly.

The whole process is fully native on the AS400 and can therefore be executed in batch and from the command line.

#### **4 i4Splitt Manual**

# **2 Installation/ Licensing**

## **2.1 Overview**

This Chapter describes how to:

- [download](#page-6-0) *i4Splitt* and its latest release from the internet.
- [install](#page-7-0) *i4Splitt* on your System.
- [license](#page-12-0) *i4Splitt* on your System.

The required [Installation of the PC-Designer](#page-11-0) on your PC will be covered in a separate chapter.

#### <span id="page-6-0"></span>**2.2 Internet Download**

*i4Splitt* can be downloaded from the internet address: <http://www.goering.de>. The file contains a compressed AS/400- resp. iSeries-Backup-File with all necessary objects for running *i4Splitt*.

There are 2 ways to install *i4Splitt*:

- a) Using the **[BRAVO Reader](#page-8-0)**
- b) Installation of the SAVF using [FTP](#page-9-0).

We recommend option a) because the technical support by Symtrax is very professional!

Information about the latest *i4Splitt* release level can be found at <http://www.goering.us>

#### <span id="page-7-0"></span>**2.3 Preparations**

#### **1. Extract the (.zip) Download-File**

If you do not already have a utility to unzip archived files, we recommend the application Winzip, which can be downloaded from the internet <http://www.winzip.com>

After the extraction, you will have either (separate from the execution) the file I4SPLIT.BRV or (using the FTP variant) I4SPLIT.SAV.

#### **2. Verify that the FTP-Service on your AS/400 i.e. iSeries is active or start it.**

Use the AS/400-command: STRTCPSVR SERVER(\*FTP) to start the service

#### **3. Update**

If you want an update for your existing *i4Splitt* installation, please rename your current library I4SPLIT to I4SPLITOLD.

Use the AS/400-command: RNMOBJ OBJ(I4SPLIT) OBJTYPE(\*LIB) NEWOBJ( I4SPLITOLD)

The installation program recognizes this library and adopts all the settings from it.

### <span id="page-8-0"></span>**2.4 BRAVO Reader Version**

We recommend the utility BRAVO Reader. The installation is very easy and the technical support by Symtrax is very professional!

The tool BRAVO Reader can be downloaded from our website <http://www.goering.de> or directly from Symtrax<http://www.eu.symtrax.com> (free download!)

After installing the BRAVO Reader on your PC, you have to open the file I4SPLIT.BRV. Please fill out the dialog boxes as you normally would.

Please proceed to the chapter on [Licensing.](#page-12-0)

#### <span id="page-9-0"></span>**2.5 Installation by FTP**

#### **1. Create the backup-file on your System**

Use the name I4SPLIT and the AS/400-command: CRTSAVF FILE (QGPL /I4SPLIT) AUT(\*ALL)

Open a DOS Window on your PC and change into the subdirectory which contains the ASCII file I4SPLIT.SAV [\(see chapter Installation-Preparations\)](#page-7-0) .

#### **2. Sign on to your System AS/400 resp. iSeries.**

\*Note that the name "AS400" will be used for the name of your system AS/400 resp. iSeries and the color blue for all responding messages from the FTP.

> **FTP AS400** Connected with AS400 220-QTCP at AS400.FIRMA.DE 220 Connection will close if idle more than 5 minutes. User (AS400: (none)): **USER** 331 Enter Password Password **PASSWORD** Note that neither the password will be shown nor will the cursor move during entry.

230 USER logged on.

#### **3. Change into the binary mode**

FTP> **binary** 200 Representation type is binary IMAGE.

**4. Change the naming format**

FTP> **quote site namefmt 1** 250 Now using naming format "1".

#### **5. Change to the library QGPL of your System AS/400 resp. iSeries**

FTP> **cd\_/qsys.lib/qgpl.lib** 250 "QSYS.LIB/QGPL.LIB is current library.

#### **6. Start the transfer from PC to the AS/400 resp. iSeries**

FTP> **put I4SPLIT.SAV I4SPLIT.SAVF (replace)** 200 PORT subcommand request successful. 150 Sending file to member I4SPLIT.SAV in file I4SPLIT.SAVF in library QGPL. Note that the transfer time will take a few minutes.

250 File transfer completed successfully. FTP 123456789 Bytes sent in 98.76 seconds 54.321 KB/Sec.

**7. Terminate the FTP-Session on the System AS/400 resp. iSeries.**

FTP> **quit** 221 QUIT subcommand received.

#### **8. Close the DOS command entry window.**

The transfer to your System AS/400 i.e. iSeries is complete.

#### **9. Create the** *i4Splitt***-Objects on the System AS/400 resp. iSeries**

Using the AS/400-command: RSTLIB SAVLIB (I4SPLIT) DEV (\*SAVF) SAVF (QGPL/I4SPLIT)

Please proceed to the chapter [Licensing](#page-12-0).

## <span id="page-11-0"></span>**2.6 Installation Of The PC-Designer**

After calling SETUP.EXE you will be guided through a dialog..

You can accept all proposed values or but you can also overwrite them as needed (i.e. a different installation directory).

#### <span id="page-12-0"></span>**2.6.1 Licensing**

#### **1. Add the library to your Library Searchlist in your Session**

Use the AS/400-command: ADDLIBLE I4SPLIT

Installation of *i4Splitt* is now complete and, after entering the license-key, ready for execution.

#### **2. Call the licensing for** *i4Splitt*

Use the command: CALL I4ICODE

#### **3. Note the system specifications of your AS/400.**

The *i4Splitt* licensing display will indicate the

- a) Serial-No.,
- b) Model-No. and
- c) Processor-No.

of your AS/400 i.e. iSeries. If you don't already have a license key, please send the system information in an e-mail to: [info@goering.de](mailto:info@goering.de). You will receive your *i4Splitt* license key within 24 hours via e-mail.

The quickest way to get your license code (to receive a license within 30 minutes!) is to input your system specifications on the Download web page at <http://www.goering.de>. If you fail to enter the system specifications when downloading, you can revisit the page, enter the system information and select the button "Code Only".

#### **4. Enter your** *i4Splitt* **license key**

Use the command : CALL I4ICODE

Enter the license key and press the **Enter Key**. *i4Splitt* is now ready to run. Please note that the program tolerates only three repeated attempts of false license keys entries per day.

Further attempts will cause a deactivation of the *i4Splitt* licensing for the rest of each day.

# **3 The Program i4Splitt**

## **3.1 Application Flow**

- **1.** [A spool file will be created](#page-15-0) with an existent application program.
- **2.** [Call the Excel-Generator](#page-16-0) with command IXLSGENSPL (AGSPLF Option E2). Note: The command IXLSGENSPL can be started from any CL-program or directly from the command line.
- **3.** [Start Data Import from PC-Designer.](#page-17-0)
- **4.** In the PC Designer, [the areas, the relationship of the areas, and the fields](#page-18-0) will be defined.
- **5.** After the backup of the definitions [the transmission and the subsequent](#page-37-0) [processing on the AS/400](#page-37-0) is carried out.
- **6.** [Optical conditioning of the report](#page-38-0)
- **7.** [Tabular conditioning](#page-42-0)

## **3.2 Preparations**

For an easier handling with the WRKSPLF-substitute "AGSPLF" create, if inexistent , some new options. Please call AGSPLF and press the function key **F16**.

Check if shortcuts **E2**, **E3**, **E4** are defined as follows, if necessary, please create the options:

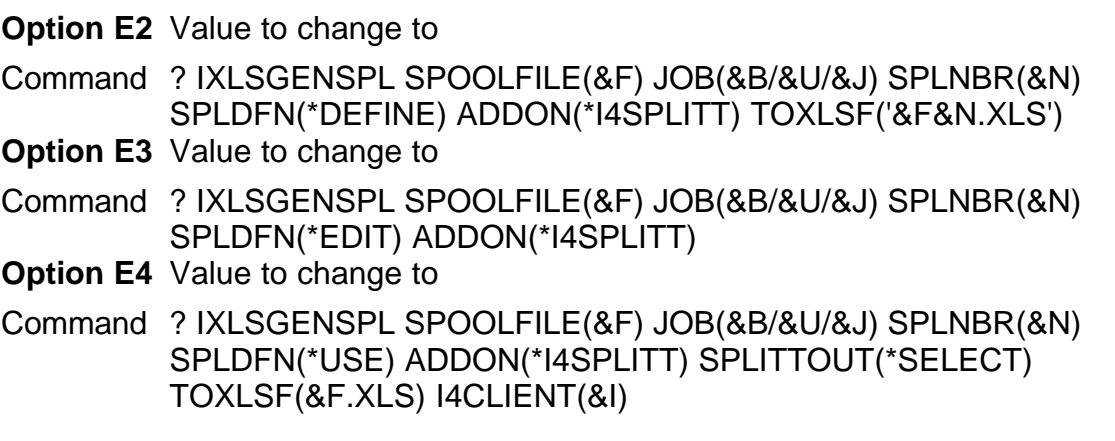

Identify/ create another directory for the data transmission to the PC:

CRTDIR '/i4splitt'

# <span id="page-15-0"></span>**4 Example**

# **4.1 Create a Spool file**

The user creates a spool file with an existent application program.

In the following example, create the spool file with the command: CALL I4IDEMOE

### <span id="page-16-0"></span>**4.2 Call the Excel-Generator**

Call the Excel-Generator with command IXLSGENSPL (AGSPLF Option E2). Press ENTER 3 times, as soon as there appears a windows as follows.. Enter Design-Id and Short-/ Long description here (Please memorize the short description, it will be needed later!)

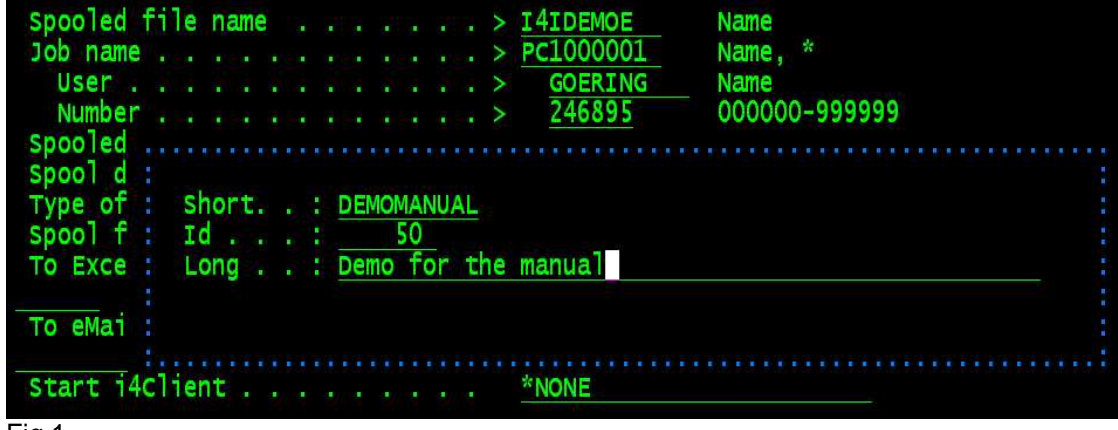

Fig.1

Note: The command IXLSGENSPL can be started from any CL-program as well as directly from the command line.

## <span id="page-17-0"></span>**4.3 The PC-Designer**

### **4.3.1 Start Data Import**

In the PC-Designer, start the Data Import with the Menu-Button "Get Data from Host".

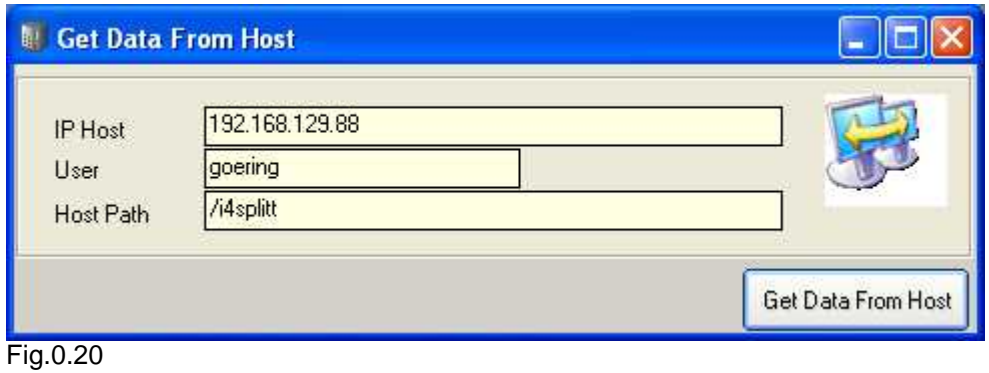

*Copyright GOERING iSeries Solutions*

#### <span id="page-18-0"></span>**4.3.2 Select Identify & Design**

First, press the button "Identify & Design" and then "Load Design".

There, define the areas, the relationship between the areas and the fields.

- · [Definition of the areas](#page-19-0)
- · [Definition of the relationship between the areas](#page-27-0)
- · [Definition of the fields](#page-29-0)

#### <span id="page-19-0"></span>**4.3.3 Definition**

4.3.3.1 Definition of the Areas

#### **Definition of the area 10**

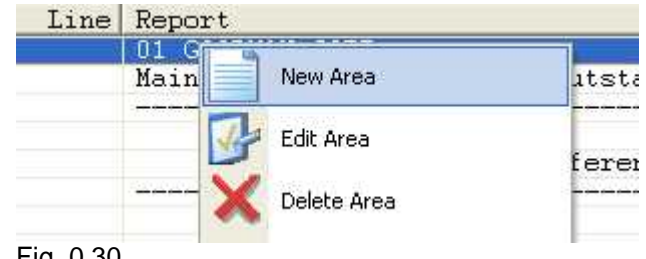

Fig. 0.30

- · click to the line with " GOODMAN CORP.",
- · then use the right mouse button to choose "New Area" from the menu,
- · create a new Area with Name "Company"

This is the header line, which is always at position 1. To be able to cover lists with several companies, if necessary, it is selected as a criteria on the 2-figure company number. Hence, the following settings are are used:

- "Criteria" press button "New", automatically defaults to index "1"
- · "Content scan" - leave blank,
- · "Field Format"- enter ## , which stands for any figure result with 2 places,
- · "Line from" enter 1 to 1,
- · "Position" enter 1 .

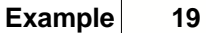

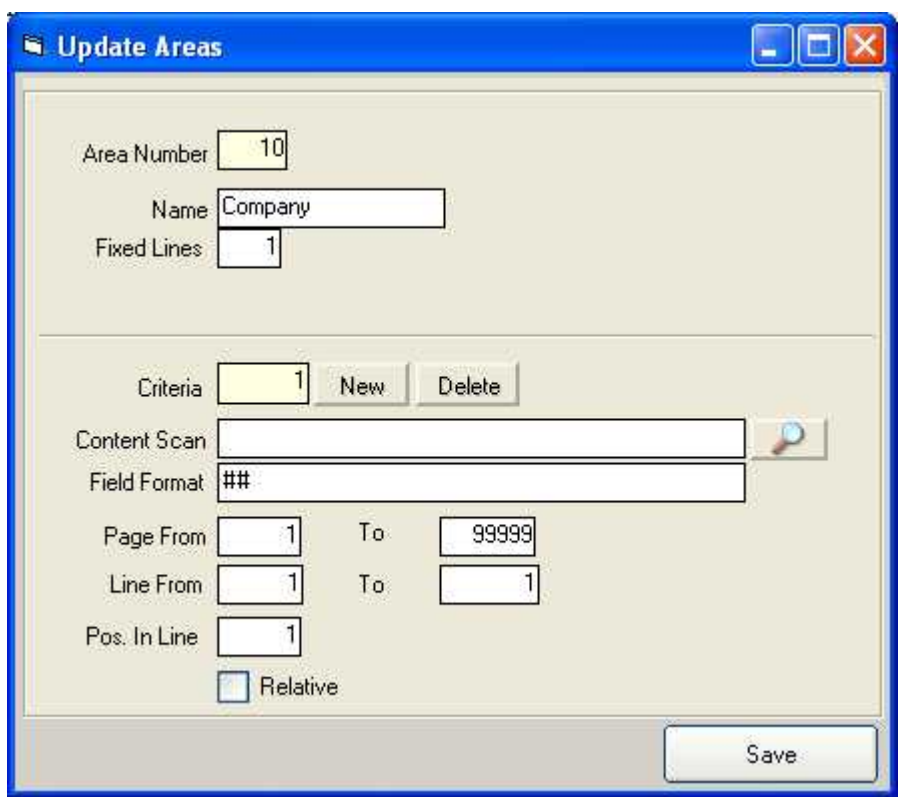

Fig. 0.40

Additional Information: Beside the #-Char, there is also the special format "\*BLANKS". If after a space and "\*NONBLANKS" used if a line with any signs (only non-blank) should be selected.

- · Click on the line with "Main account",
- Right-click, "New Area" ...,
- · enter the name "Collective account"

As criteria for the identification, the string "Main account" is fixed. To do this, use the "magnifying glass symbol", then select the whole chain and click the button with the badge to confirm.

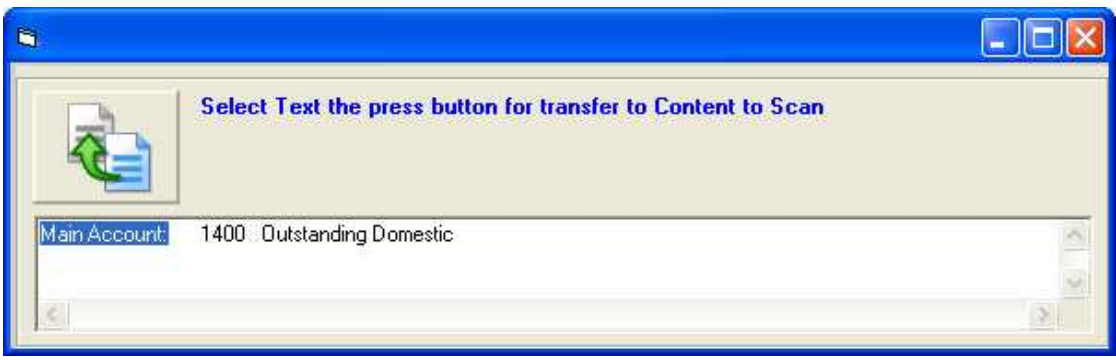

Fig. 0.50

The contents are automatically filled in. In addition, the position is also put equally correctly.

Next comes the header block. This begins the first line with dashes.

- · "Area of Name" enter "Heading",
- · "Fixed Lines" enter 4,
- · "Content Scan" as a criteria select some some dashes, for example "------------------" ,
- · "Line From" ...."to" Define this area with line from 3 to 3.

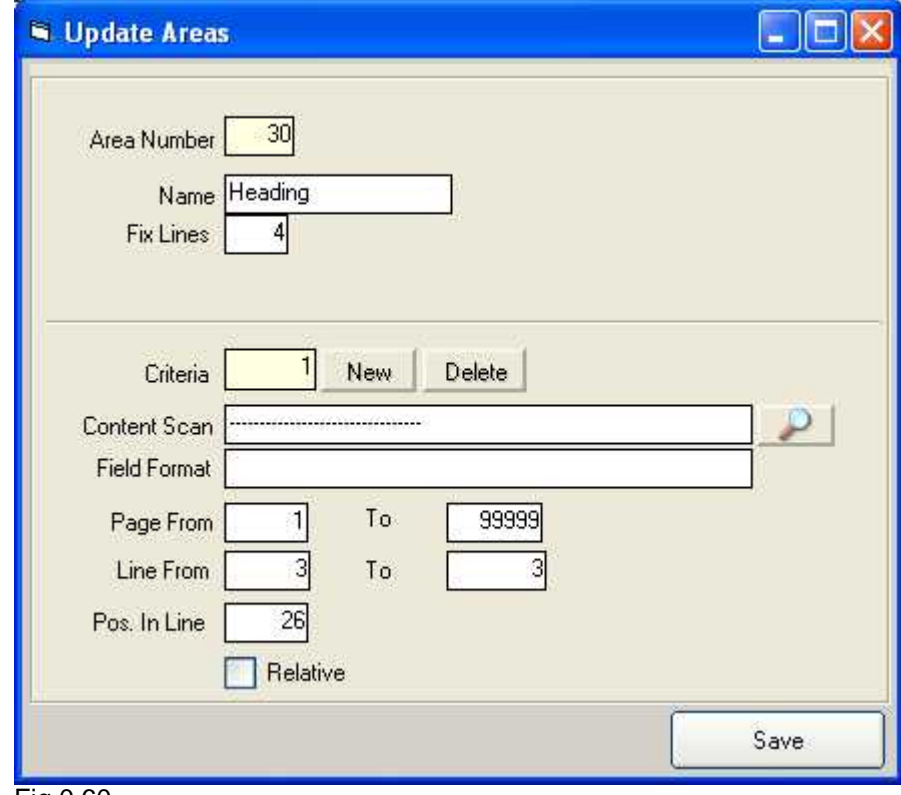

Fig.0.60

The area with the name "E.A." is defined as "debtor".The criteria is here the account number at the beginning, with a format of  $\# \# \# \# \#$ , Position 1

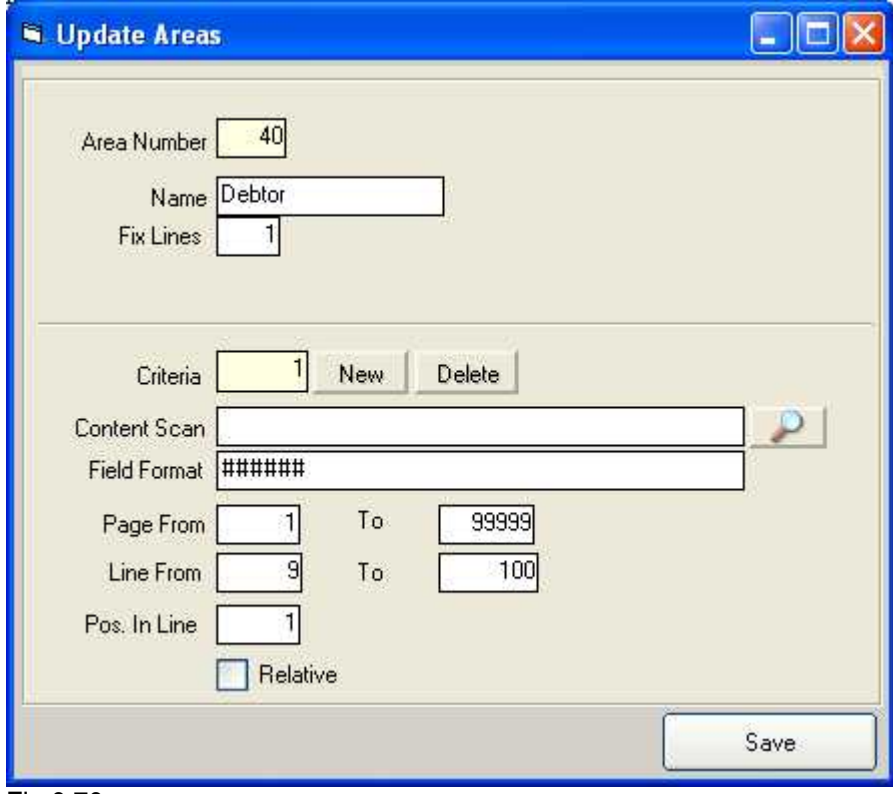

Fig.0.70

- · The next area is the "Document". This distinguishes itself by 2 fixed lines.
- · The criteria is a 6-digit number (format ######) starting from position 4.
- · As a line, enter "1 to 1" and click "Relative". This means that the info follows to an other area one line after another (the relation to the other area is defined later)

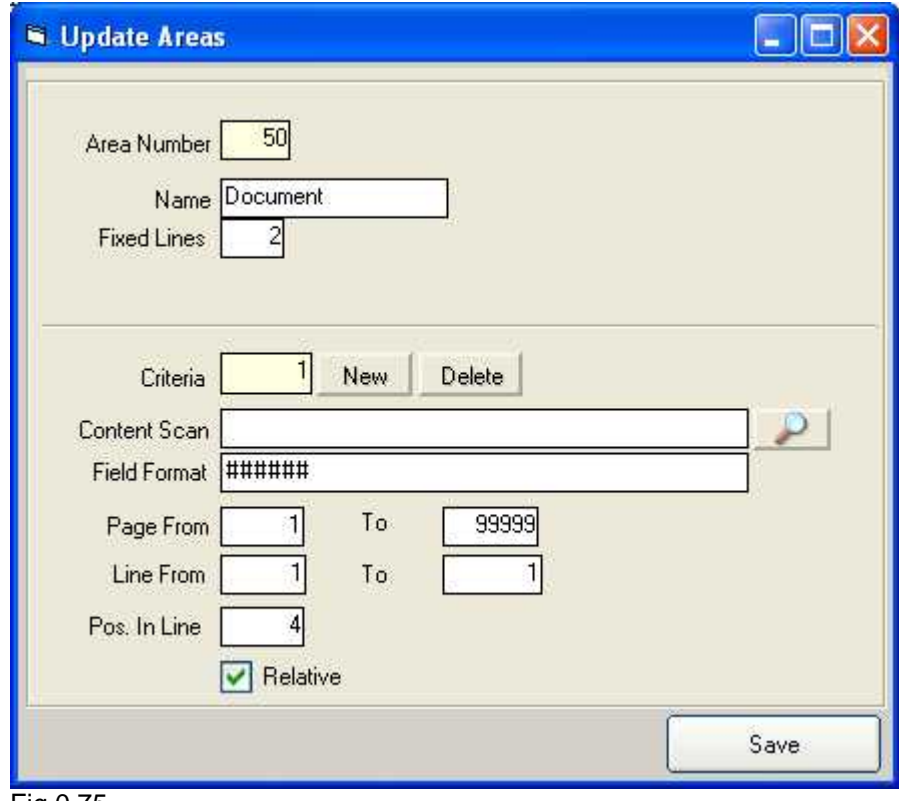

Fig.0.75

The last area has the sum block with 2 lines.

- · Area name "Total".
- · Criteria: "Total", is best selected with the magnifying glass.
- Line 1 to 1, relatively

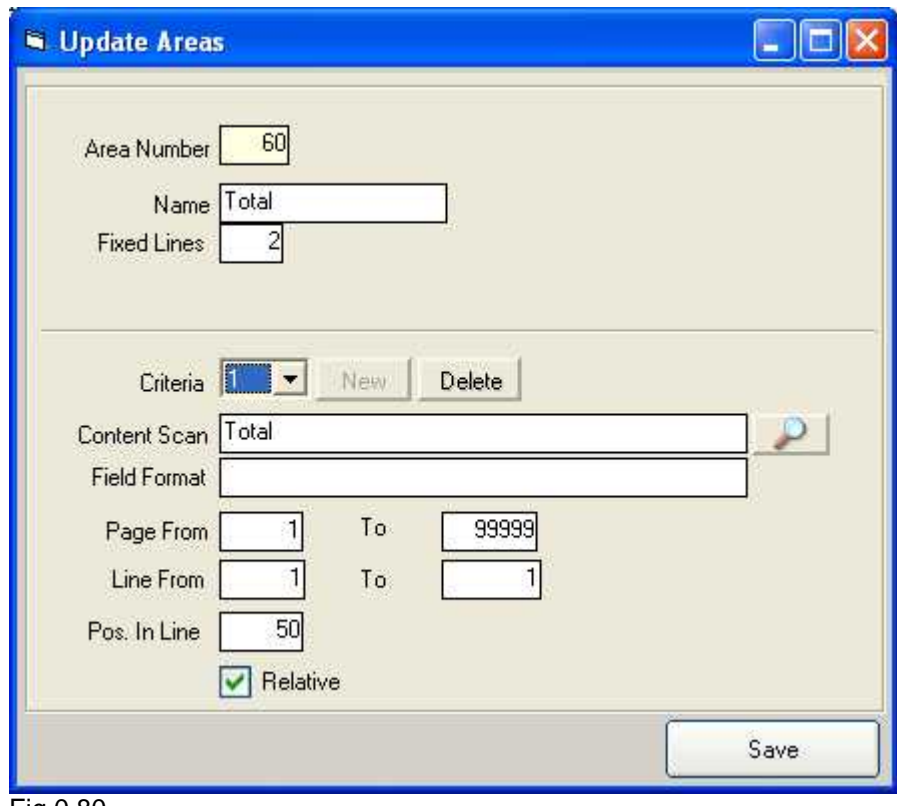

Fig.0.80

#### **Overview of the created** area definitions

Store the already created definitions with the button "Save". For control purposes, the following settings are used:

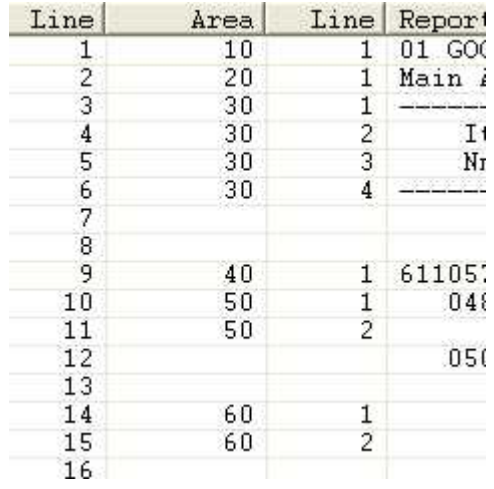

Fig.0.90

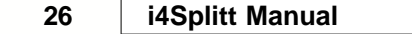

#### <span id="page-27-0"></span>4.3.3.2 Definition of the Relationship between the Areas

Define the relationship between the areas.

Either double click or right-click to get to the Menu and select "define area relation".

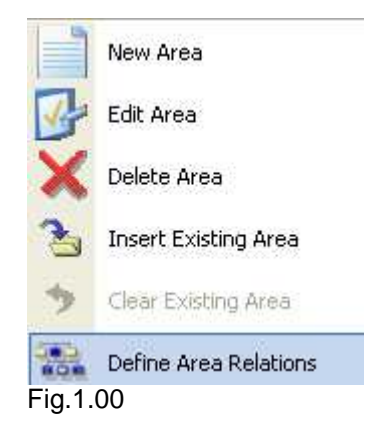

Now fix the entries (click on "New" and after every entry, click "Save"):

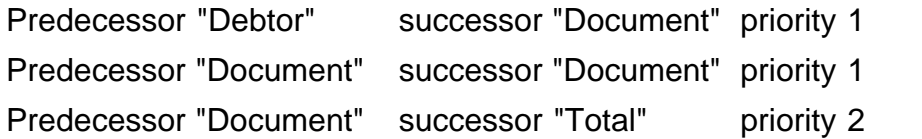

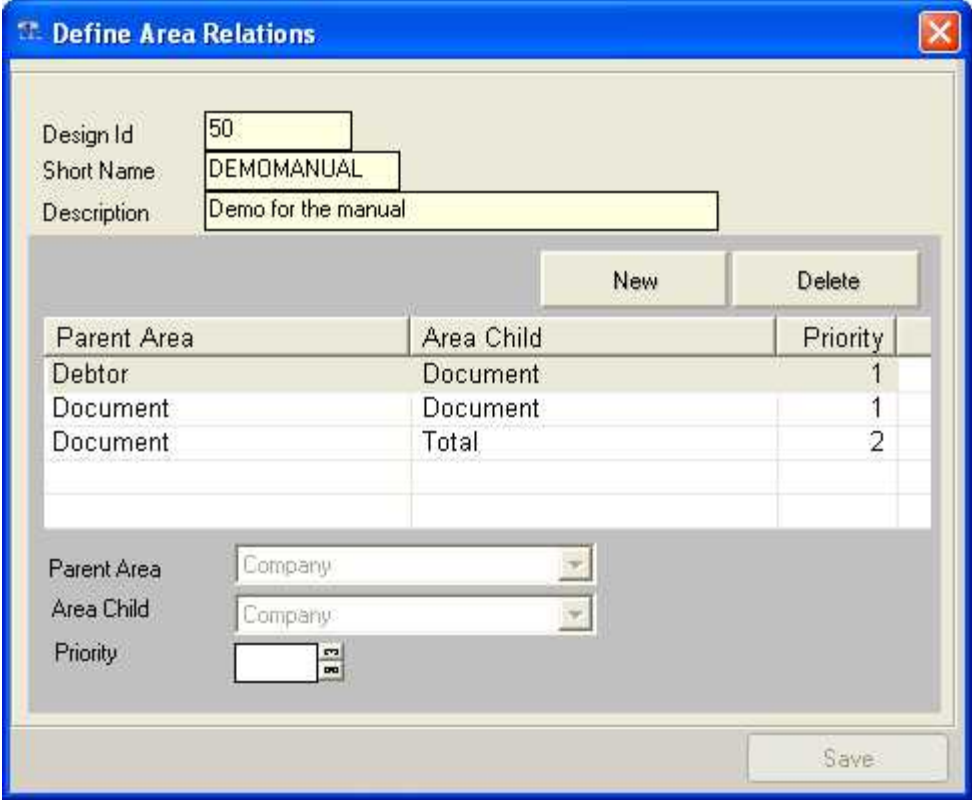

Fig.1.10

#### <span id="page-29-0"></span>4.3.3.3 Definition of the Fields

**1.** Select the Area 20 "Main account" and then select the entry "New field" from the menu.

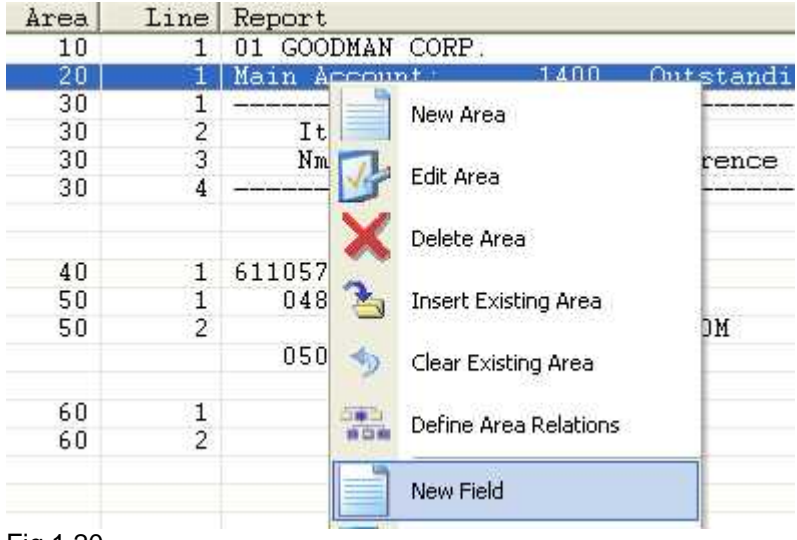

Fig.1.20

With magnifying glass, select "Main account". The from/ to values as well as field type are automatically determined. Cell names must be entered by hand. Enter "TxtMainAccount" and save.

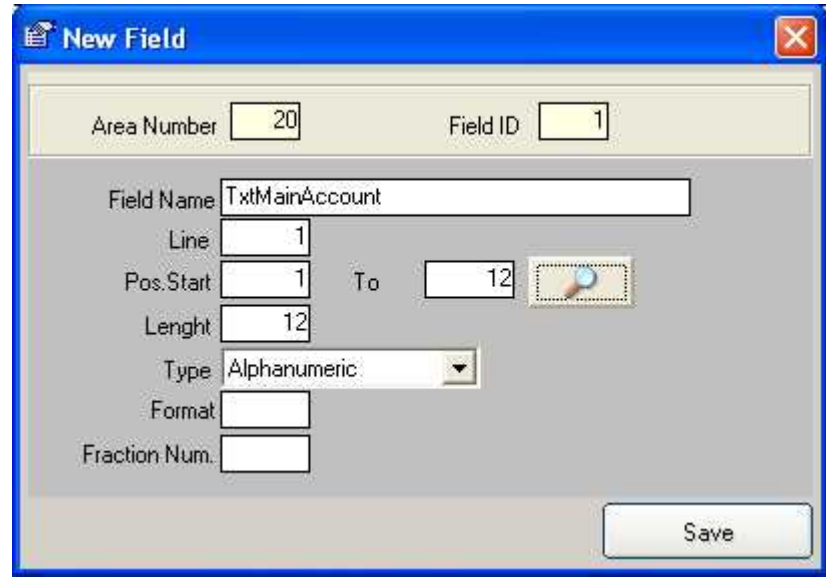

Fig.1.30

The program remains in the Capture mode.

- · Select "1400" and enter "MainAccountNr" as the field name.
- Select the text "Outstanding domestic" as the last and give to the field the name "MainAccountDesc".
- · We close this capture mask by "X" in the right upper corner.
- · Now back to the Spool view, the current line with an emphasis appears in the lower margin where field definitions exist:

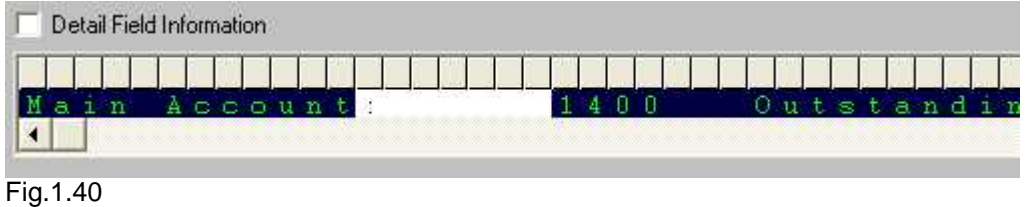

#### **2.** Next, define the **header fields**:

Double-click on the 2nd. line of the range and select again from the menu "new field ". Then you can choose the following fields:

select first "Item" - name "HdDocnr1" select second "Item" - name "HdDate1"

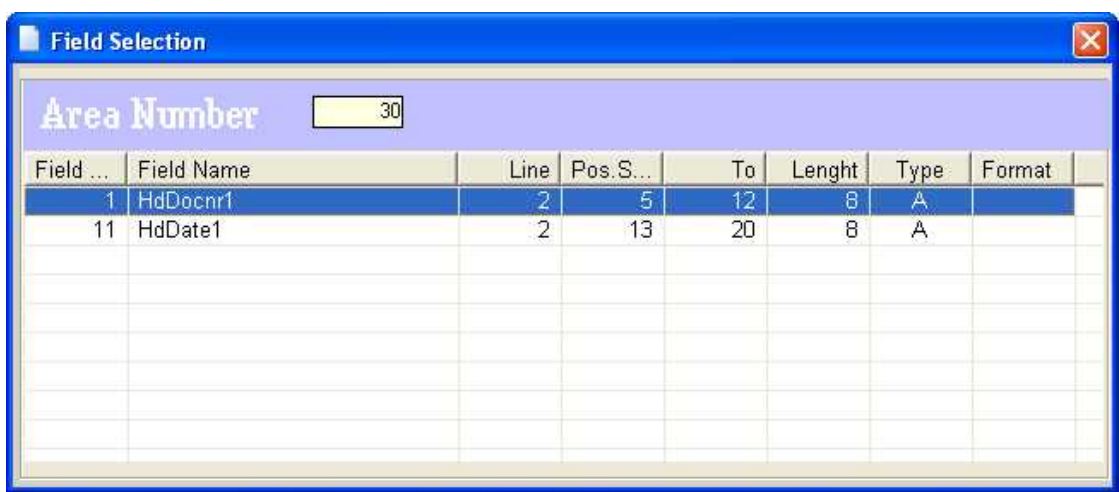

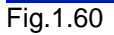

#### Further, with the 3rd line:

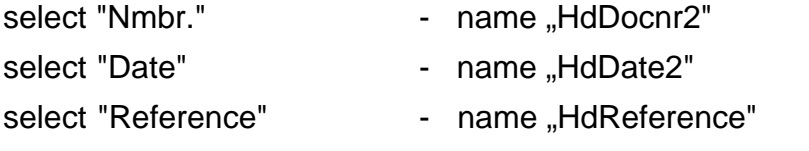

select "Information" - name "HdInfo"

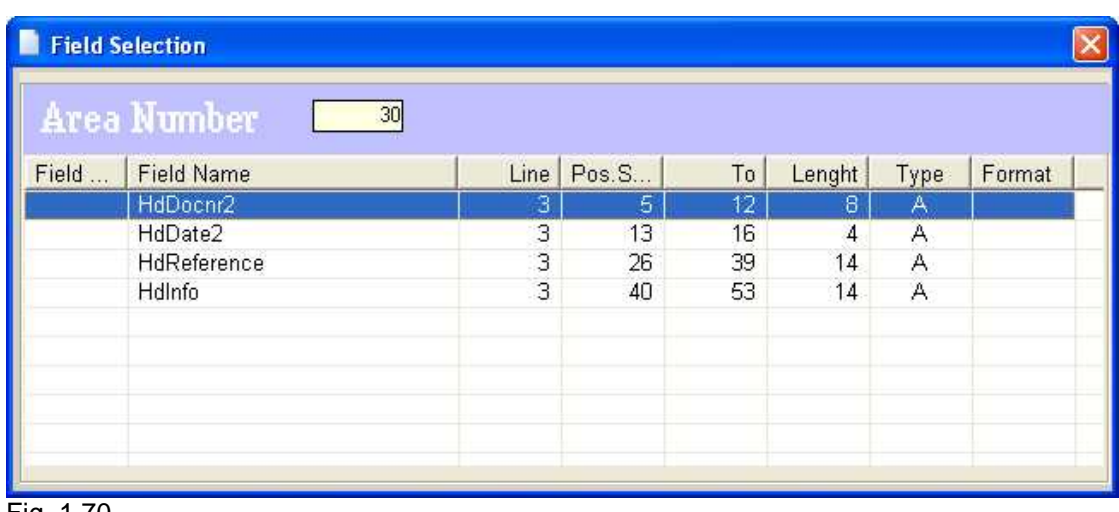

Fig. 1.70

#### **3.** Then, with **area 40**:

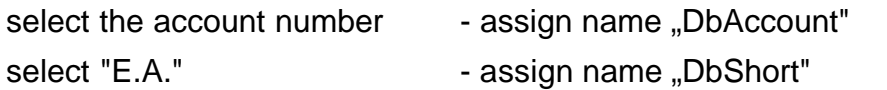

- 
- select "Sunset Blvd." assign name "DbStreet"
- select "TX" assign name "DbState"

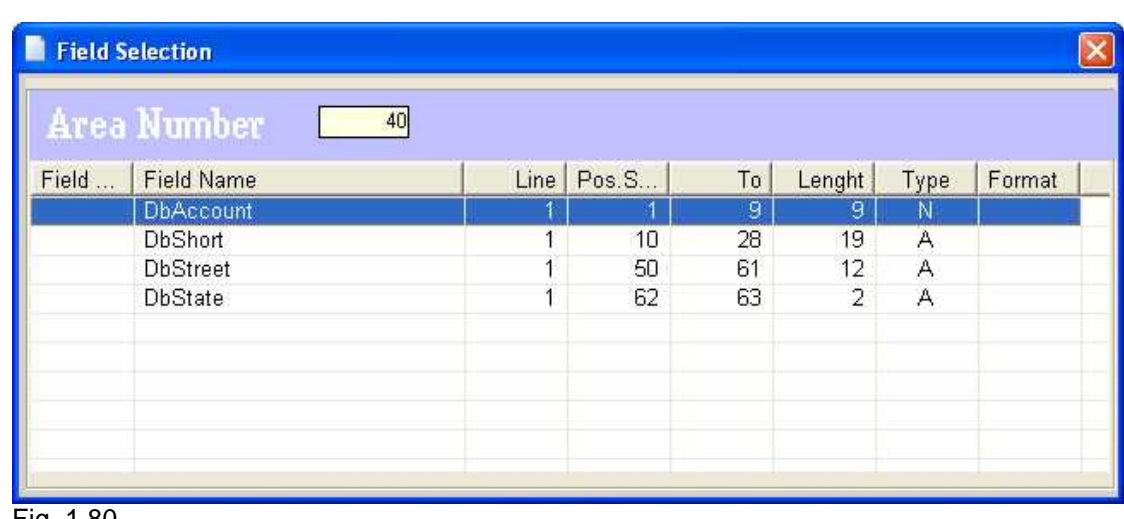

Fig. 1.80

#### **4.** The **area 50**:

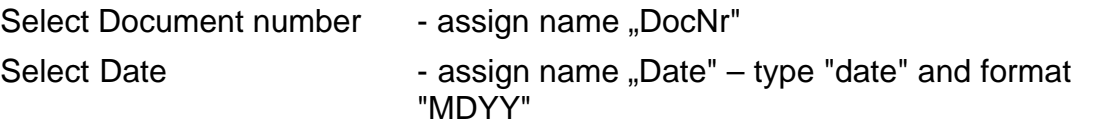

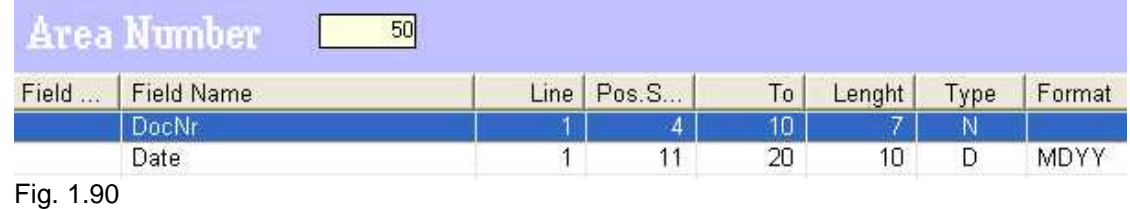

In line 2, please select the reference "M-260M" and assign name "Reference"

#### Additional Information:

Range 50 is used several times, so check if the settings will also work for the other areas.

- · In addition, go to the 2nd document (line with 050219), and select by double clicking "insert existing ranges".
- Select range 50, with both lines.
- In the lower display margin, select the option "Detail Field information". The contents and the defined ranges are displayed and highlighted. Now click on line 2.
- · Notice that the text with the booking entry text has not yet been selected. Go back to the "field-new" function and define the missing field "BookingInfo". Now everything is selected.

#### **5.** Now **area 60**:

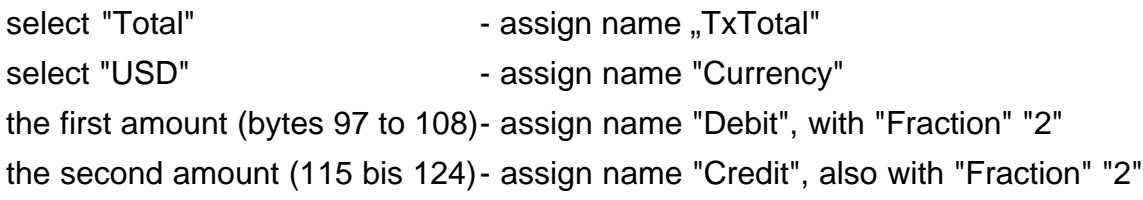

With the amounts, the exact lengths do not have to be set, because you may want to able to handle larger amounts later. The definition should always be created keeping in mind future needs.

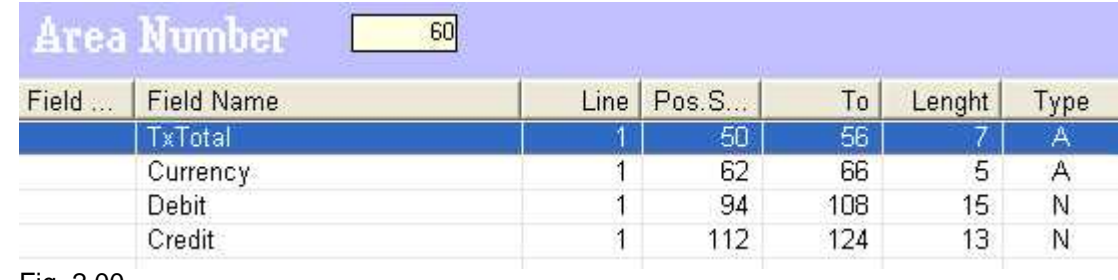

Fig. 2.00

With the second line:

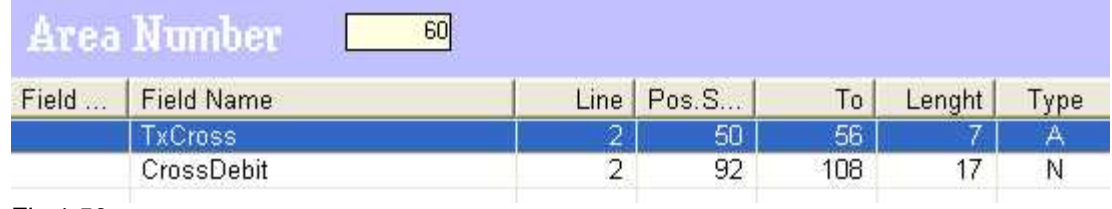

Fig.1.50

Go to [the Designer-Part of the Application](#page-35-0) by clicking on "Design".

#### **34 i4Splitt Manual**

#### <span id="page-35-0"></span>**4.3.4 Design**

A Default Design id is already generated, so now relate the areas and fields. Click on the "Add Area and fields" buttons on the Designer to get to the field level.

Click on "Add All Fields" and select the first area which you would like to include. All fields of the range are automatically included.

Start with area 20. You have not defined any fields for range 10, so repeat the process for all ranges from 30 to 50 (range 60 is left out on purpose).

Now all the desired fields are in the list. To start with a basic formatting, enter the fields the following (update is to be confirmed with save each time):

#### **Field Page Break**

"TxtMainAccount" "Before

Number of break lines: 2.

This causes a 2 line feed before that field is carried out and the field is immediately positioned on column 1. (see also Fig.2.10)

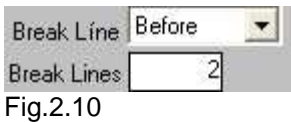

"MainAccountDesc" (Area 20 Break "After" Id 21) this causes the following fields placed in column 1 on next line. "HdDate2" (Area 30 ld 31) Break "Before" "HdInfo" (Area 30 ld 51) Break "After" "DbAccount" (Area 40 ld 1) Break "Before" "Docnr" (Area 50 ld 1) Break "Before"

All entries are done for the first design.

Now transmit the data to the AS/400.

In the main menu, select the button "Put Data To Host".

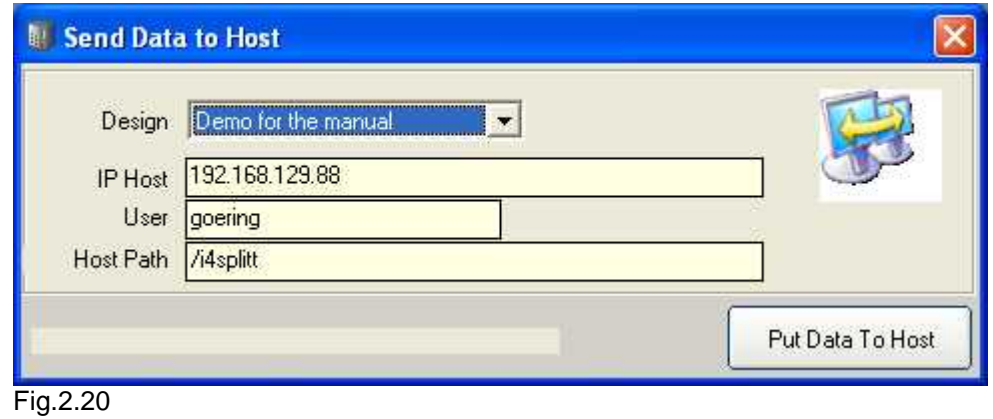

The message " files send successfully" confirms that data was transmitted. Continue to [work with the data on the AS/400.](#page-37-0)

### <span id="page-37-0"></span>**4.4 The Transmission and the Subsequent Processing on the AS/400**

On the AS/400, select the command I4IGETPCD to takeover in the live environment. The command has no parameters.

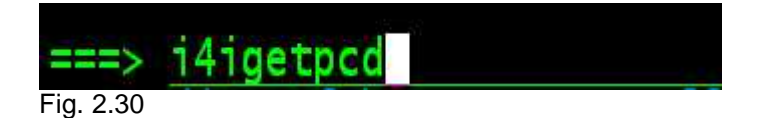

Now test the settings:

- · With AGSPLF, select the Spool with option **E4**.
- · With basic settings \*SELECT, a list of the available definitions is displayed. Select the current one. In our case, "DEMOMANUAL".
- · The same is true for the output design. Here, only the default is available.
- The result looks like this:

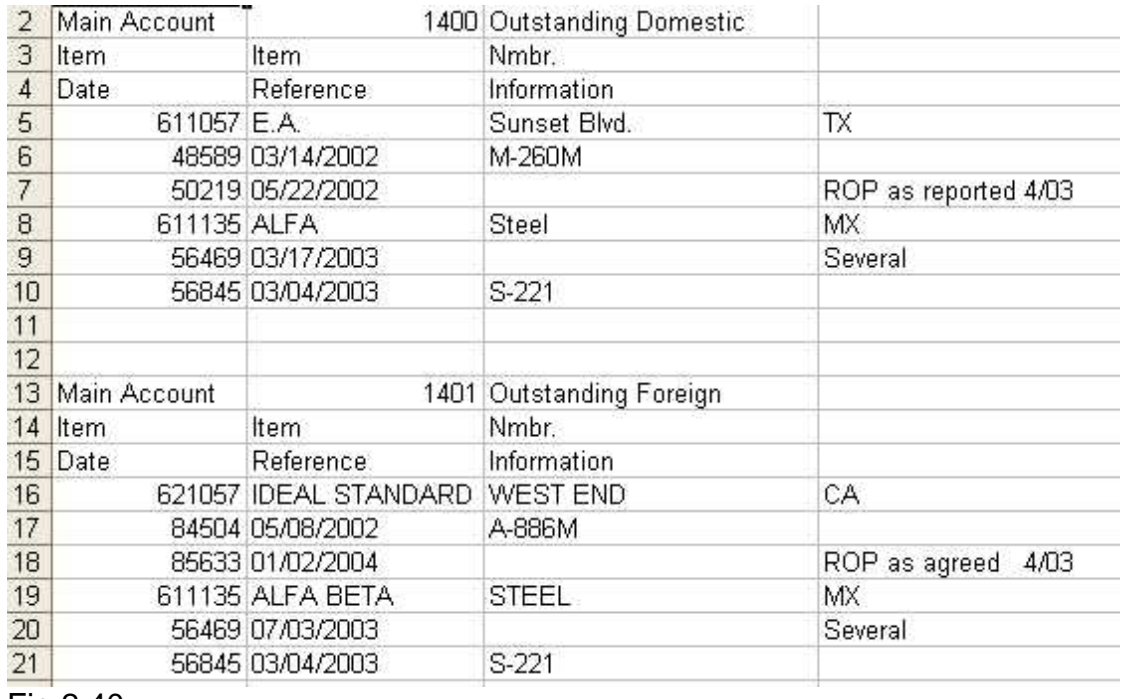

Fig.2.40

[Here you can see how the report can be visually optimized.](#page-38-0)

[Here you can see the tabular conditioning.](#page-42-0)

### <span id="page-38-0"></span>**4.5 Visual Optimization of the Report**

Here, we can improve the look of the output:

- · The title with the main account with 15pt and boldface;
- the header range in bold;
- the line with account and address in italics

At the Designer, add a new output design with a copy of the existing default. After pressing the button "Copy Design" and answering the following question with "Yes", change the description of this new design as displayed:

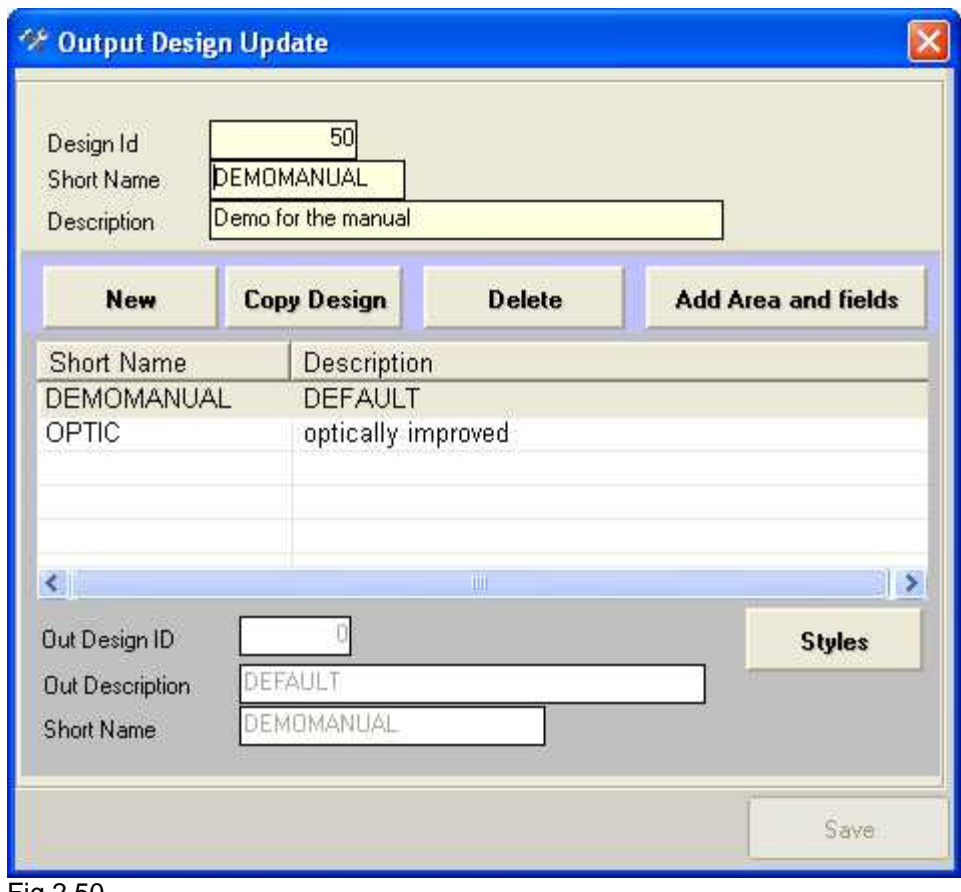

Fig.2.50

To define the 3 styles, make sure "OPTIC" is marked and then press the "Styles" button which brings you to the style management:

- · Bold with Font Arial, Font size 10, attribute Bold
- · Bold15 with Font Arial, Font size 15, attribute Bold
- · in italics with Font Arial, Font size 10, attribute in italics

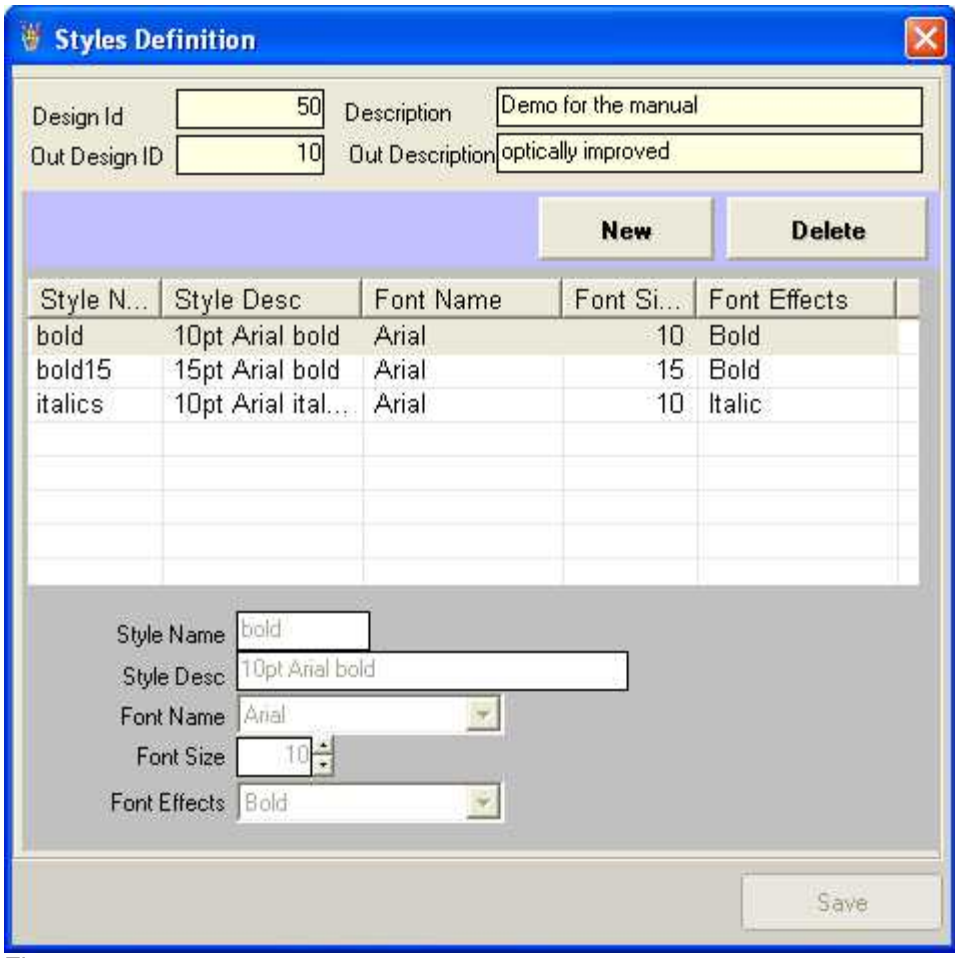

Fig.2.60

Now, associate the styles to the output designs details

- · Fields of area "Main Account" assign "bold15",
- Fields of area "Heading" assign "bold",
- · Fields of area "Debtor" assign "italics"

| DEMOMANUAL<br>50<br>Short Name<br>Design Id |                                     |           | Out Design ID              |                   | 10 Short Name OPTIC        |                   |                             |                                |          |                                                              |             |                         |               |                         |
|---------------------------------------------|-------------------------------------|-----------|----------------------------|-------------------|----------------------------|-------------------|-----------------------------|--------------------------------|----------|--------------------------------------------------------------|-------------|-------------------------|---------------|-------------------------|
| Demo for the manual<br>Description          |                                     |           |                            |                   | <b>Out Description</b>     |                   | optically improved          |                                |          |                                                              |             |                         |               |                         |
| Detail Field Information                    |                                     |           |                            |                   | <b>Delete Current Area</b> |                   | <b>Add Areas and Fields</b> |                                |          | <b>Delete</b>                                                |             | <b>Add All Fields</b>   |               |                         |
| ID                                          | <b>Description</b>                  | Field.    | Field.                     | Field Name        |                            | Line   Pos. Start | To                          | Lenght                         | Type     | Fracti                                                       | Format      | Ignore                  | Break         | Colum ^                 |
| $\overline{30}$                             | Heading                             | 51        | 51                         | HdInfo            | 3                          | 40                | 53                          | 14                             | A        |                                                              |             |                         | Α             |                         |
| 40                                          | Debtor                              |           |                            | <b>DhAccount</b>  |                            |                   | 9                           | 9                              | Ñ        |                                                              |             |                         | B.            |                         |
| 40                                          | Debtor                              | 11        | 11                         | <b>DbShort</b>    |                            | 10                | 28                          | 19                             | A        |                                                              |             |                         |               |                         |
| 40                                          | Debtor                              | 21        | 21                         | <b>DbStreet</b>   |                            | 50                | 61                          | 12                             | А        |                                                              |             |                         |               |                         |
| 40                                          | Debtor                              | 31        | 31                         | <b>DbState</b>    |                            | 62                | 63                          | $\overline{2}$                 | А        |                                                              |             |                         |               |                         |
| 50                                          | Document                            |           |                            | <b>DocNr</b>      |                            | $\overline{4}$    | 10                          | 7                              | N        |                                                              |             |                         | B             |                         |
| 50                                          | Document                            | 11        |                            | Date              |                            | 11                | 20                          | 10                             | D        |                                                              | MDYY        |                         |               | $\overline{\mathbf{v}}$ |
| $\sim$<br>¢                                 | $\sim$                              | A         | $\sim$                     | $\sim$ $\epsilon$ | $\sim$                     | $\sim$<br>IIII    | $\sim$                      | $\overline{\phantom{a}}$       | $\alpha$ |                                                              |             |                         |               | $\rightarrow$           |
|                                             | 40<br>Area Number<br>31<br>Field ID | Field Seg | Field Name DbState<br>Line | 31<br>Column      |                            |                   | Fraction Num.               | Type<br>Alphanumeric<br>Format |          | $\overline{\mathcal{F}}$<br>Break Line<br><b>Break Lines</b> | Ignore Flag | $\overline{\mathbf{z}}$ | Style italics |                         |

Fig.2.70

Testing what has been done:

- The upload to the AS/400 is done with the button "send data to host"
- · On the AS/400: execute Command I4IGETPCD.
- · Testing with the option E4, then select Design-Short OPTIC from the list.
- · Testing with the Design-Short OPTIC

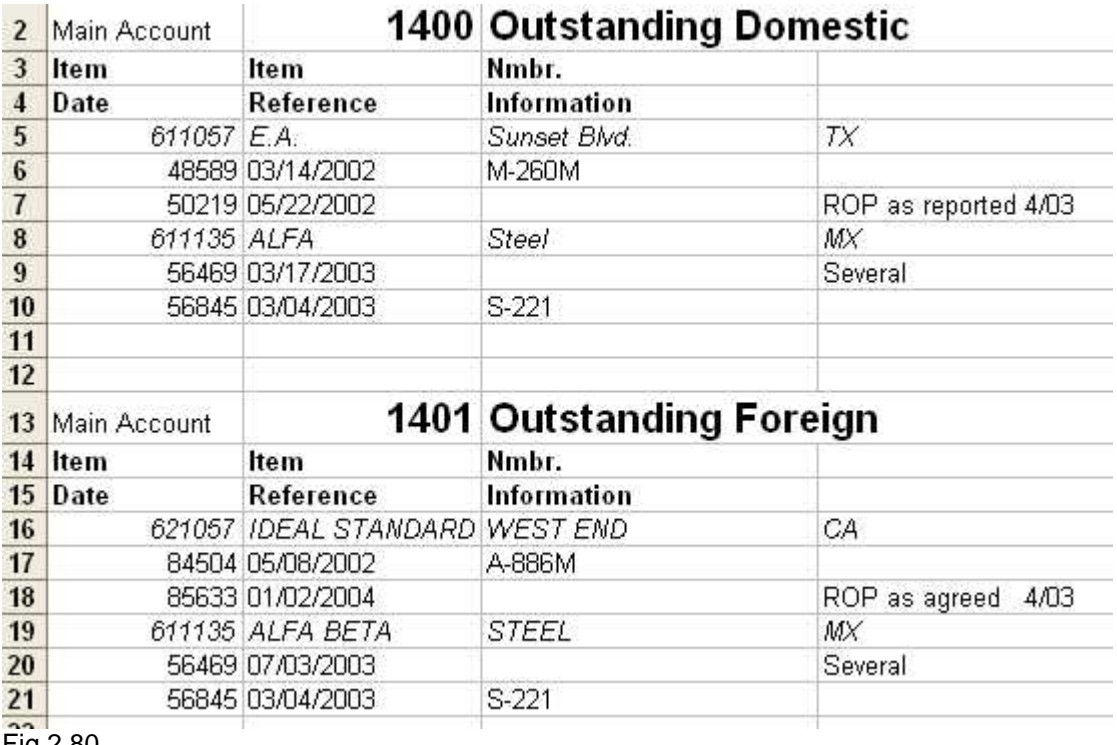

This creates a file looking similar to the example below:

Fig.2.80

### <span id="page-42-0"></span>**4.6 Tabular Conditioning**

Another output option is the table format, which is suited especially for later evaluations with auto-filter and sorting in Excel.

Create another new design "TABLE" in PC Designer.

- Identify&Design
- · Design
- · New
- · Give the short "TABLE"
- · Description "table design"

Add only the fields which really contain data and no headers etc.:

Click the button "Add areas and fields" and choose "Main Account" from the list. Only choose the fields "MainAccountNr." and "MainAccountDesc" by double clicking on them. Go back to the overview.

Select from "debtor" all fields, also from "document"

You should have set the following:

- "Main Account Nr." Break line "Before"
- "DbAccount" column "3"
- · "DocId" column "9"

Then upload the definitions as before.

On the AS/400: I4IGETPCD

Re-test with the choice E4 and then Design-Short TABLE from the list.

This creates a file looking similar to the example below:

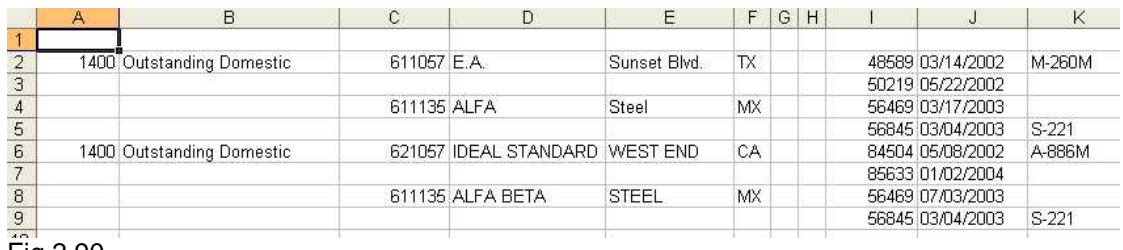

Fig.2.90

A small disadvantage of the table form of the previous example is that when a line feed is done on account of a new element the virtual keys of the previous line are missing.

*i4Splitt* has a solution for precisely this issue:

To fix this, there is in the Designer at field level the option "Repeat Parent".

Select the design again ("Identify&Design", then select "Design" there again "TABLE") and activate the option "Repeat Parent" with the following fields:

- · "DbAccount"
- · "Docnr"

Upload and then call I4IGETPCD.

Testing with Design-Short TABLE.

The output is a file with a real tabular design now ready for sort/auto filtering etc.:

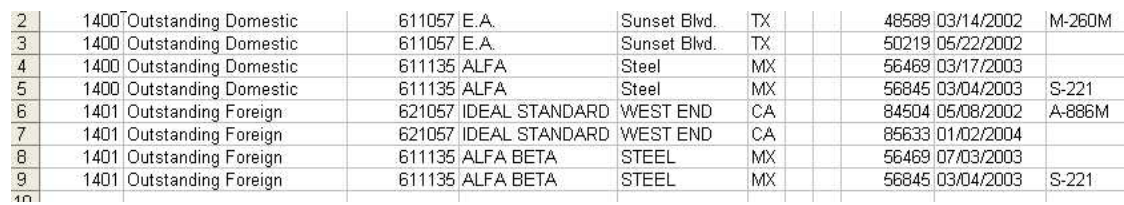

Fig.3.00

# **Index**

# **- A -**

ADDLIBLE 11 adopts all the settings 6 AGSPLF 12, 13, 15, 36 area 17 - definition 18

# **- B -**

backup - file 8 - of the definitions 12 batch processing 3 BLANKS 18 BRAVO Reader 5, 7 button Code Only 11 Copy Design 37 Get Data from Host 16 Put Data To Host 34 Send Data To Host 37 Styles 37

# **- C -**

CALL - I4ICODE 11 - I4IDEMO 14 - SETUP.EXE 10 CL-program 12 command ADDLIBLE 11 AGSPLF 12, 13, 15, 36 CALL I4ICODE 11 CALL I4IDEMO 14 CALL SETUP.EXE 10 CRTDIR 13 CRTSAVF 8 I4IGETPCD 36 IXLSGENSPL 12, 13, 15 RNMOBJ 6

RSTLIB 8 STRTCPSVR 6 create - a new Design 41 - a spool file 12, 14 - new options 13 CRTDIR 13 CRTSAVF 8

# **- D -**

Data Import 12 deactivation 11 Default Design 34, 37 define - the areas 12, 17 - the fields 12, 17 - the header block 18 - the header line 18 - the relationship of the areas 12, 17, 26 - the sum block 18 definition - area 12 - area 10 18 - area 20 18 - area 30 18 - area 40 18 - area 50 18 - area 60 18 - field 12 - header block 18 - header fields 28 - header line 18 - new field 28 - relationship of the areas 12 - sum block 18 description long - 15 short - 15 Design - ID 15 - load 17 create a - 34 Designer field level 34 Detail Field Information 37 DOS command entry window 8 download

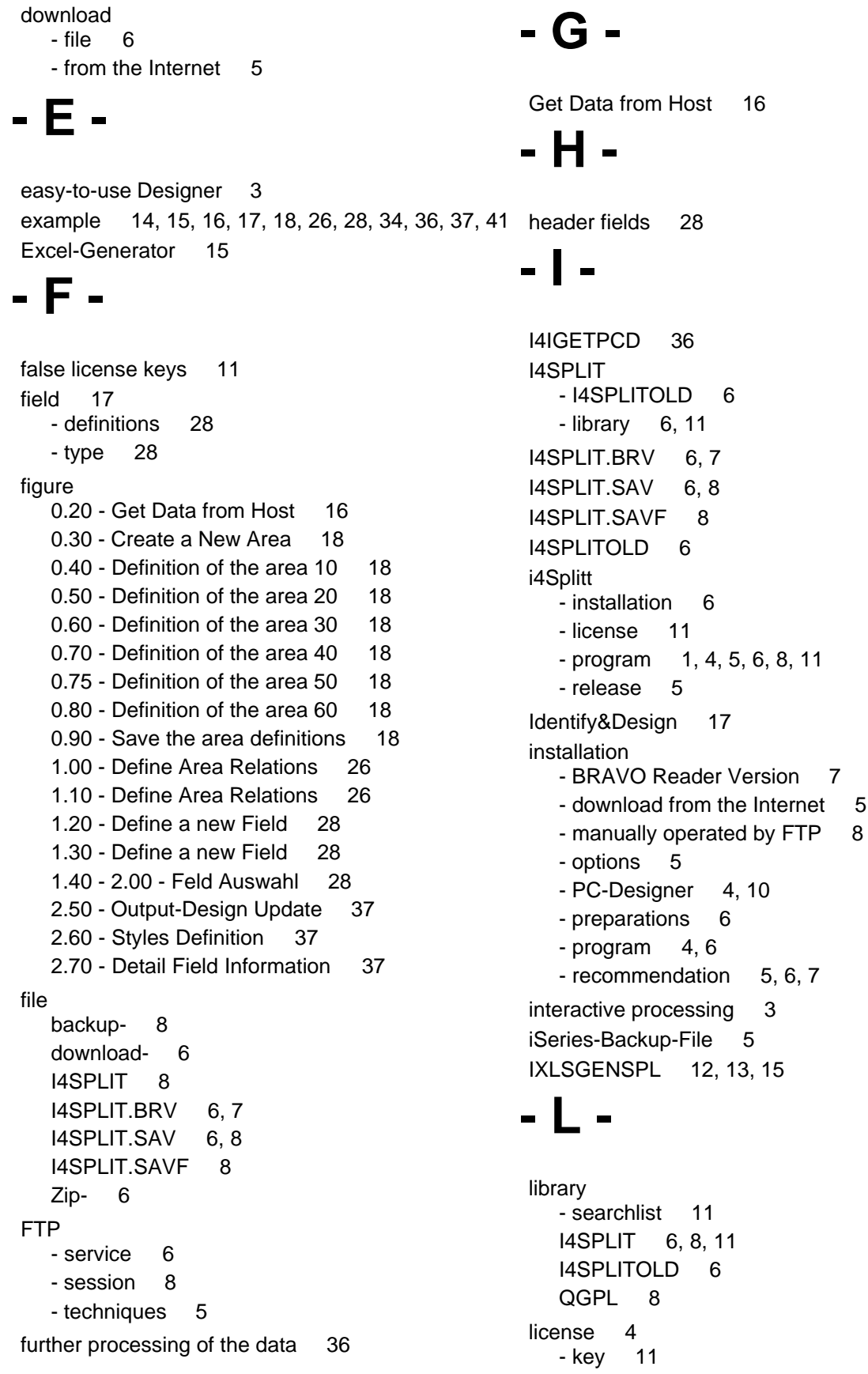

*Copyright GOERING iSeries Solutions*

 $6, 11$ 

6, 8, 11

 $8$ 

relationship of the areas 17, 26 RSTLIB 8

release 4 RNMOBJ 6

- Visual Optimization of the Report 37 Processor-No. 11 program version 1 properties 3 Put Data To Host 34 **- Q -**

QGPL 8

**- R -**

- start the Data Import 12, 16 - Tabular Conditioning 41

- Load Design 17

- define the relationship of the areas 26

PC-Designer - create a Design 34 - define a new field 28 - define areas 18 - Identify&Design 17 - installation 10

## Output-Design 36, 37 **- P -**

# **- O -**

new field 28 NONBLANKS 18

**- N -**

magnifying glass 18, 28 Model-No. 11

# **- M -**

license 4 - program 1 Load Design 17 long description 15

# **- S -**

save the area definitions 18 select a spool 36 Serial-No. 11 short description 15 split complex reports 3 spool - overview 28 - processing 3 - select 36 start - Data Import 16 - from a CL-program 15 - from a CL-program 12 - from the command-line 12 - IXLSGENSPL 12 - the Data Import 12 - the Excel-Generator 12 STRTCPSVR 6 Styles Definition 37

table format 41 Tabular Conditioning 41 transfer from PC to the AS/400 8

Visual Optimization of the Report 37

**- V -**

**- W -**

WinZip 6

**- Z -**

Zip file 6

WRKSPLF-substitute 13

system information 11 **- T -**

**Index 45**